## APEX/PROTEUM3 Converting frames to Bruker format

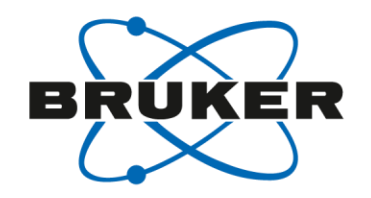

- Mar (Rayonix)
	- Image plate
	- CCD
- ADSC
- Dectris
	- Pilatus
	- Eiger

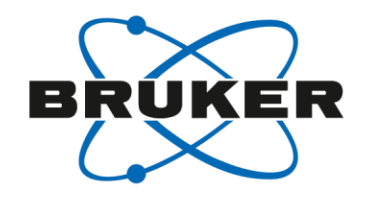

## APEX/PROTEUM3 Converting frames to Bruker format

- Click on the "Unwarp" and convert images" icon from the "Reduce Data" menu
- This will bring up the conversion window
- In older versions of PROTEUM, the plugin was in the instrument menu

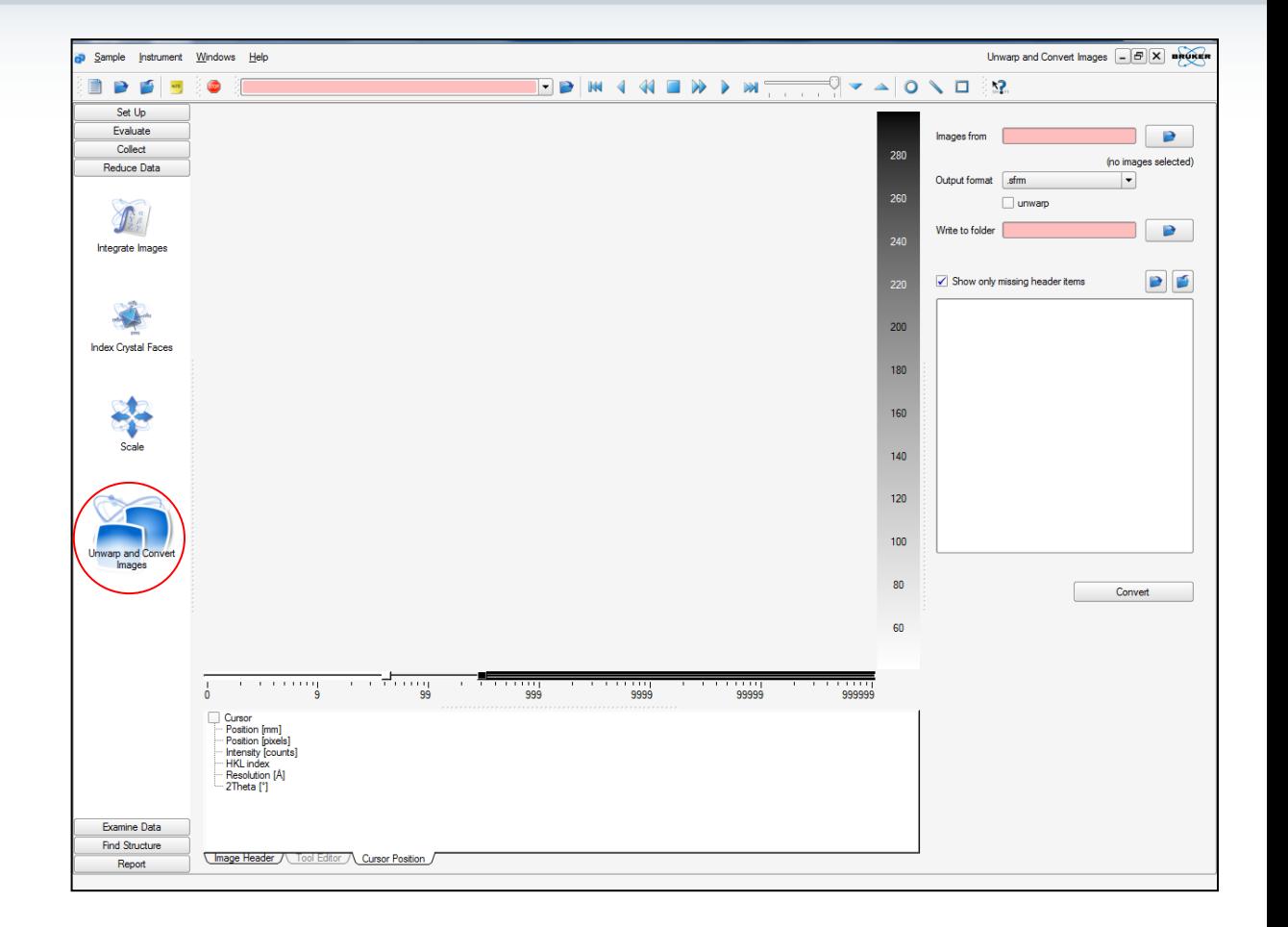

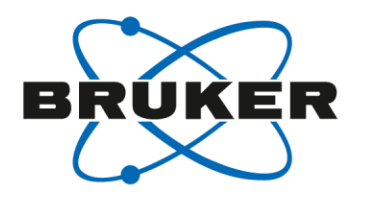

## APEX/PROTEUM3 Converting frames to Bruker format

Fill in the following parameters and then click the "Convert" button to convert the frames

- Images from: select the image files to convert
- Output format: select the .sfrm format
- Unwarp: this box should be unchecked
- Write to folder: select a output folder
- Header input:
	- Unchecking the missing header box will display all the header parameters
	- Read in the appropriate .hdr file using the icon circled
	- At this point the only things you might have to change are the beam center and detector offset

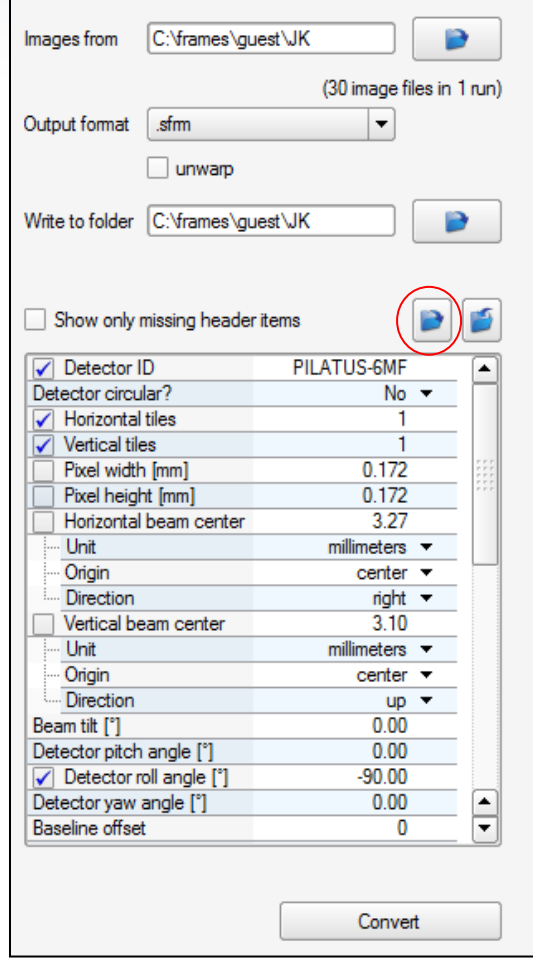

#### C: Vrames \quest \training Images from (4 image files in 1 run) Output format sfm unwarp Write to folder C: Vrames \quest \training Show only missing header items Detector ID pilatus6m Detector circular?  $No -$ Horizontal tiles 5 Vertical tiles  $12$ Pixel width [mm] 0.1720 0.1720 Pixel height [mm] Horizontal beam center  $0.09$ Unit millimeters  $\blacktriangledown$ Origin center  $\blacktriangleright$ Direction  $night \rightarrow$ Vertical beam center  $-0.09$ Unit millimeters  $\blacktriangledown$ Origin center  $\blacktriangleright$ Direction  $up -$ Beam tilt [°]  $0.00$ Detector pitch angle [°]  $0.00$ 90.00 √ Detector roll angle [°] Detector yaw angle [°]  $0.00$ **Baseline offset** 0 Overflow 496476 Electrons/ADU 1.00  $\frac{1}{\tau}$ Electrons/photon 1.00 Phosphor efficiency  $100$

Convert

# APEX/PROTEUM3 Header files

The header file contains all the relevant information for the data frame and can be updated for a particular experimental setup

- The parameter is fixed when it is updated by clicking on the current value ( for example "Detector ID") and inputting the new value
- The checked box indicates a saved parameter
- After all the changes are made, the hardware file can be saved by clicking the circled icon
- This file can be used for every data set collected with this experimental setup
- For beamline data, the detector roll defines the orientation of the spindle and is not always in the header. It will either be 0, 90, 180 or 270. For example, if the spindle is horizontal as with Dectris setups, the roll would be either 90 or 270 (-90). The best way to determine the correct value is to try and index a few degrees of data not just one frame

## APEX/PROTEUM3 Header files

- For the header files you need to fill in the information for the detector charcteristics
	- Electrons/ADU
	- Electrons/photon
	- Phosphor efficiency
	- Read noise
- Update the Monochromator for beam polarization
	- Goniometer vertical 2T=90.00 Roll=90
	- Goniometer horizontal 2T=90.00 Roll=0
- Update Start and End positions if necessary
	- Set the geometry
		- Bruker (Eulerian)
		- Bruker (Kappa)
		- Nonius (Eulerian)
		- Nonius (Kappa)
		- Horizontal
		- Mar DTB

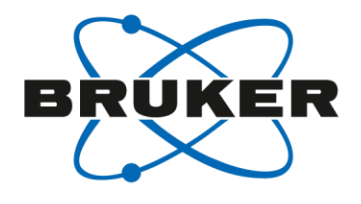

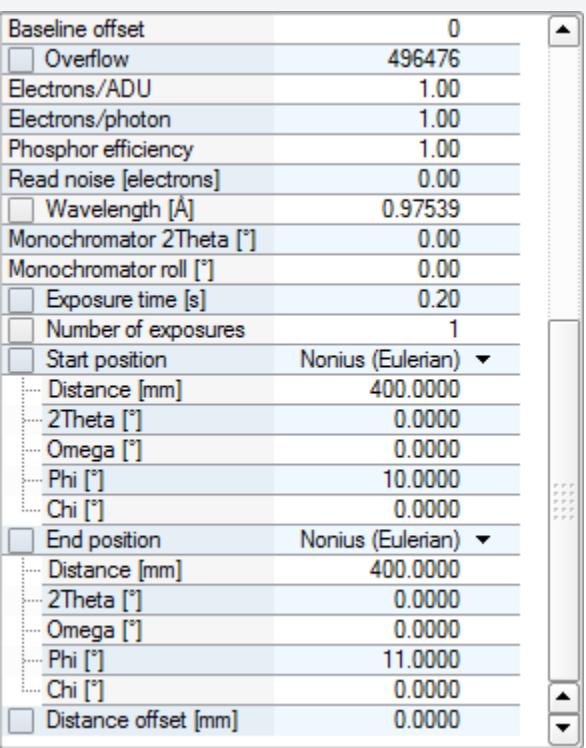

Pilatus 6M

#### APEX/PROTEUM3 Making an Active Pixel Mask

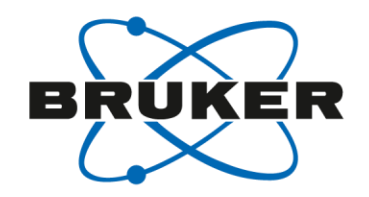

For the detectors with sensor gaps, you will want to create a mask to remove both the gaps and beamstop shadow from the image. If the goniometer is a fixed spindle, the beamstop is usually placed along the rotation axis and the shadow may not need to be removed since it's in the Lorentz region

- Load a converted frame into PROTEUM/APEX Viewer
- First adjust the contrast, if needed, so that it's easier to see the gaps. The colored background sets the gaps to black by default which is the color needed for generating a mask

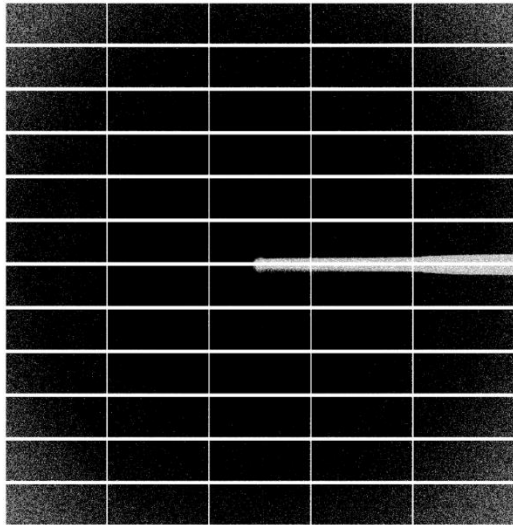

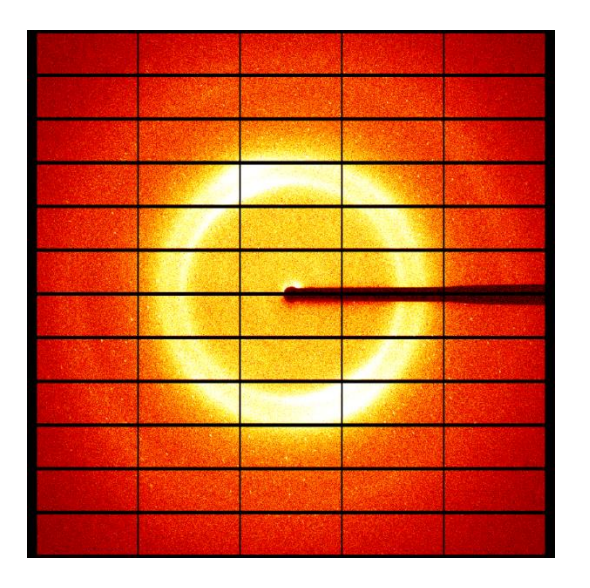

## APEX/PROTEUM3 Making an Active Pixel Mask

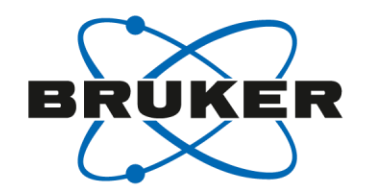

• Use a graphics program convert the *active areas to white* and the *inactive areas to black*  and save a PNG file adjusting the image size to match actual frame size

In a cmd window type:

- Bnrun c:\bn\src\misc\imagesum.pyc *filename*.png to mask.\_am
	- You must run imagesum from the same folder as the PNG file
- This will convert the PNG file to a mask file in sfrm format
- The *filename*\_xa\_01\_0001.sfrm convention can also be used as output

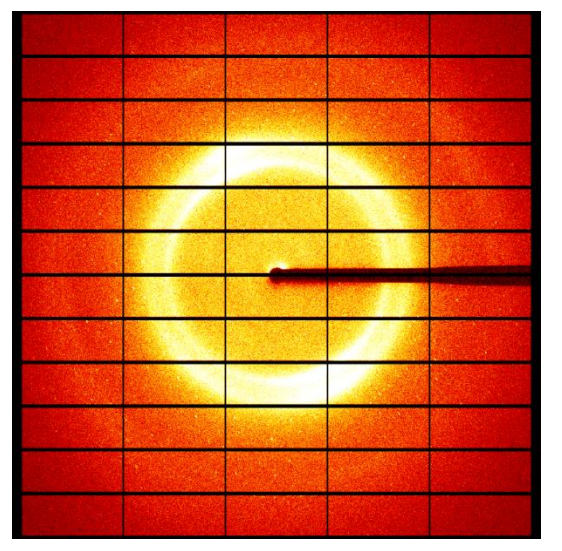

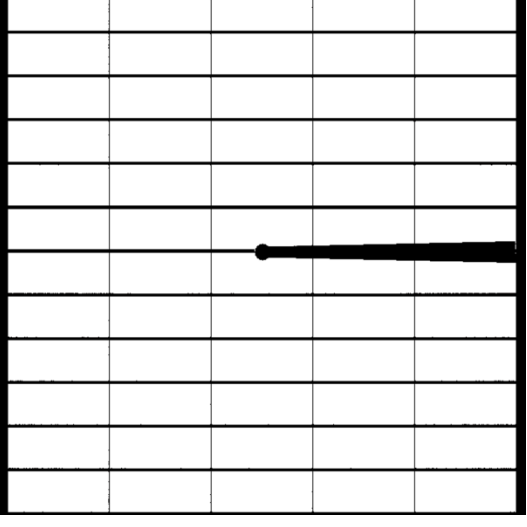

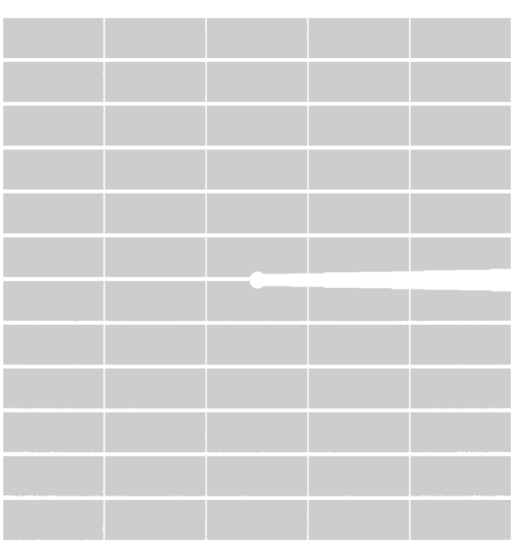

Initial PNG file **Image with updated colors** Final mask

## APEX/PROTEUM3 Making an Active Pixel Mask

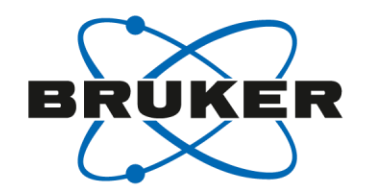

- Use a graphics program convert the active areas to white and the inactive areas to black and save a PNG file adjusting the image size to match actual frame size
- Typical Pilatus 6M image is 2463 x 2527 but the png file outputted from PROTEUM will be much smaller so you need to change the image resolution of the png file to match that of the actual image otherwise you will get an error in SAINT

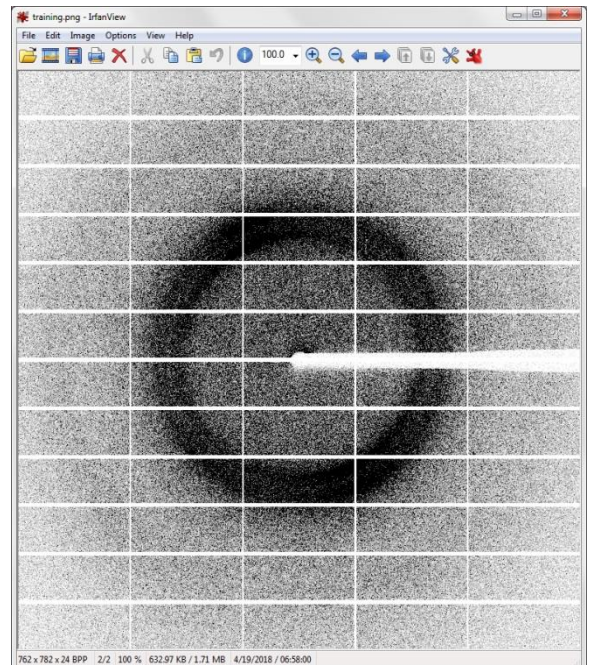

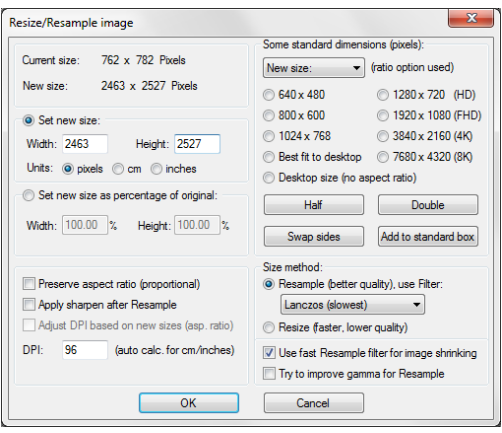

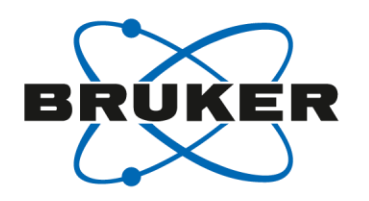

## APEX/PROTEUM3 Reading an Active Pixel Mask

If the standard mask filename convertion is not used, you will have to read in the Pre-existing mask

- Under Integration options
	- Select more options
	- Click on "Use Preexisting static mask"
	- Browse for the mask file

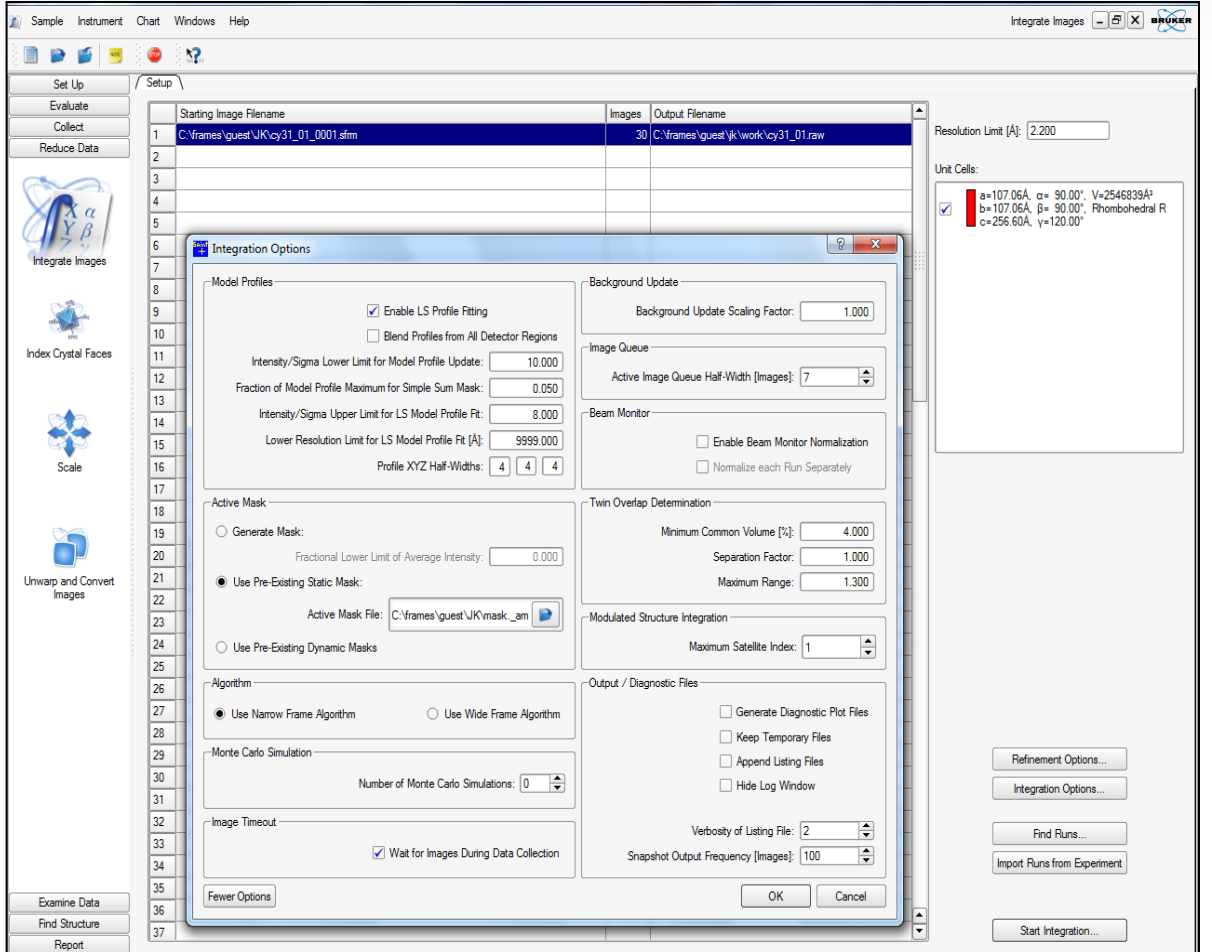

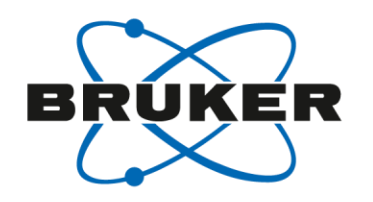

#### APEX/PROTEUM3 Updating the Beam Center

Sometimes the beam center is not correctly stamped in the frame header. To change this:

- Activate the rectangle tool and zoom in the image to view the beamstop shadow.
- Using the circle tool, drag the circle down until it's very small with the left mouse button. This will show the position of the beam center based on the values in the frame header.
- Click the manual button for the corrections. The boxes for the X and Y offset will become active.

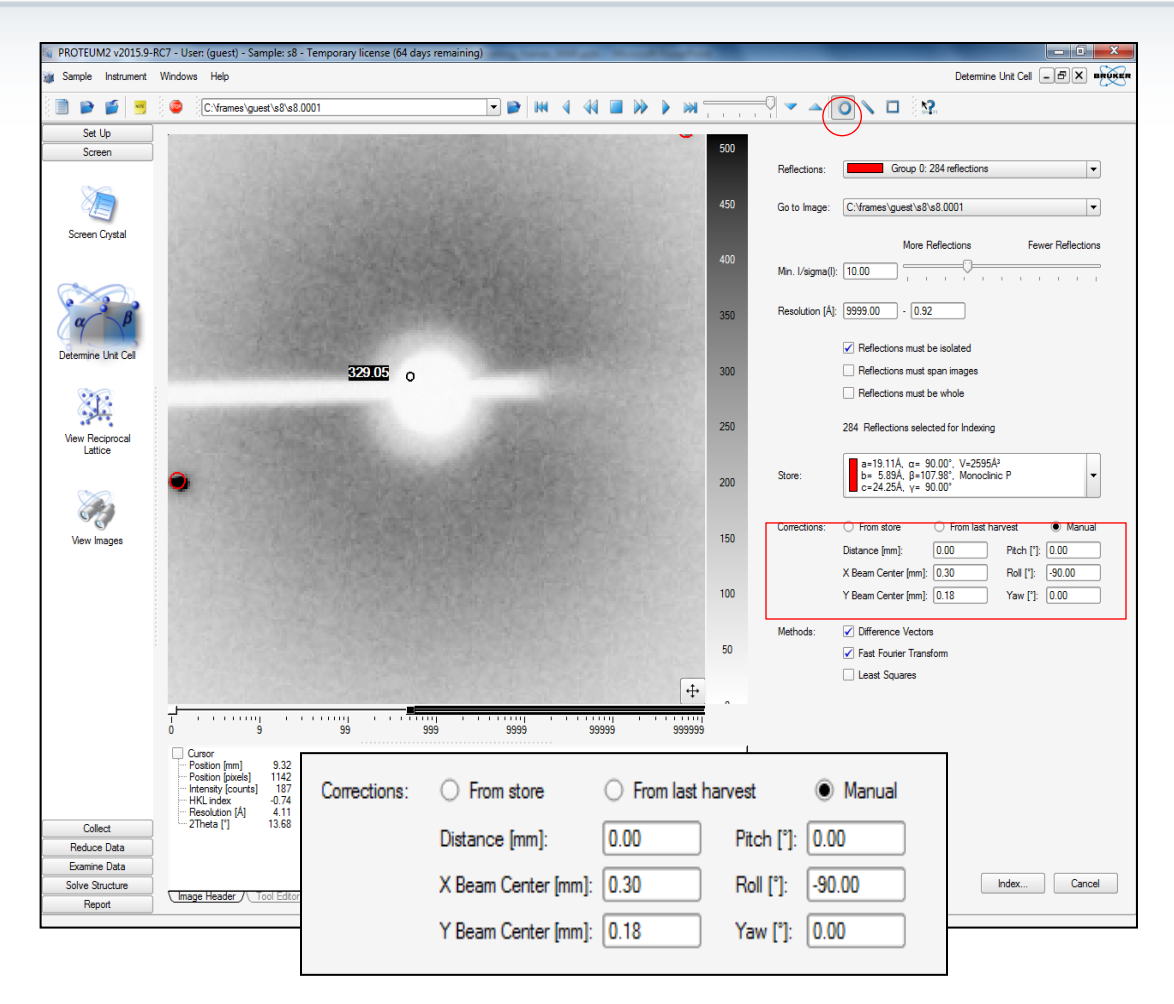

## APEX/PROTEUM3 Updating the Beam Center

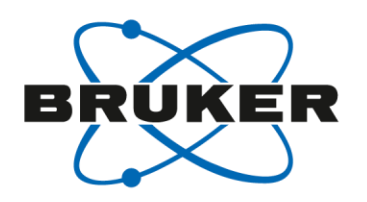

- Enter new values for the offsets, as you do the circle will move.
- When the circle is where you think the beam is, continue with indexing. The new values for the offsets will be used.
- You can update the beam center in the frame headers by inputting the new values in "Unwarp and Convert" and converting the frames again.

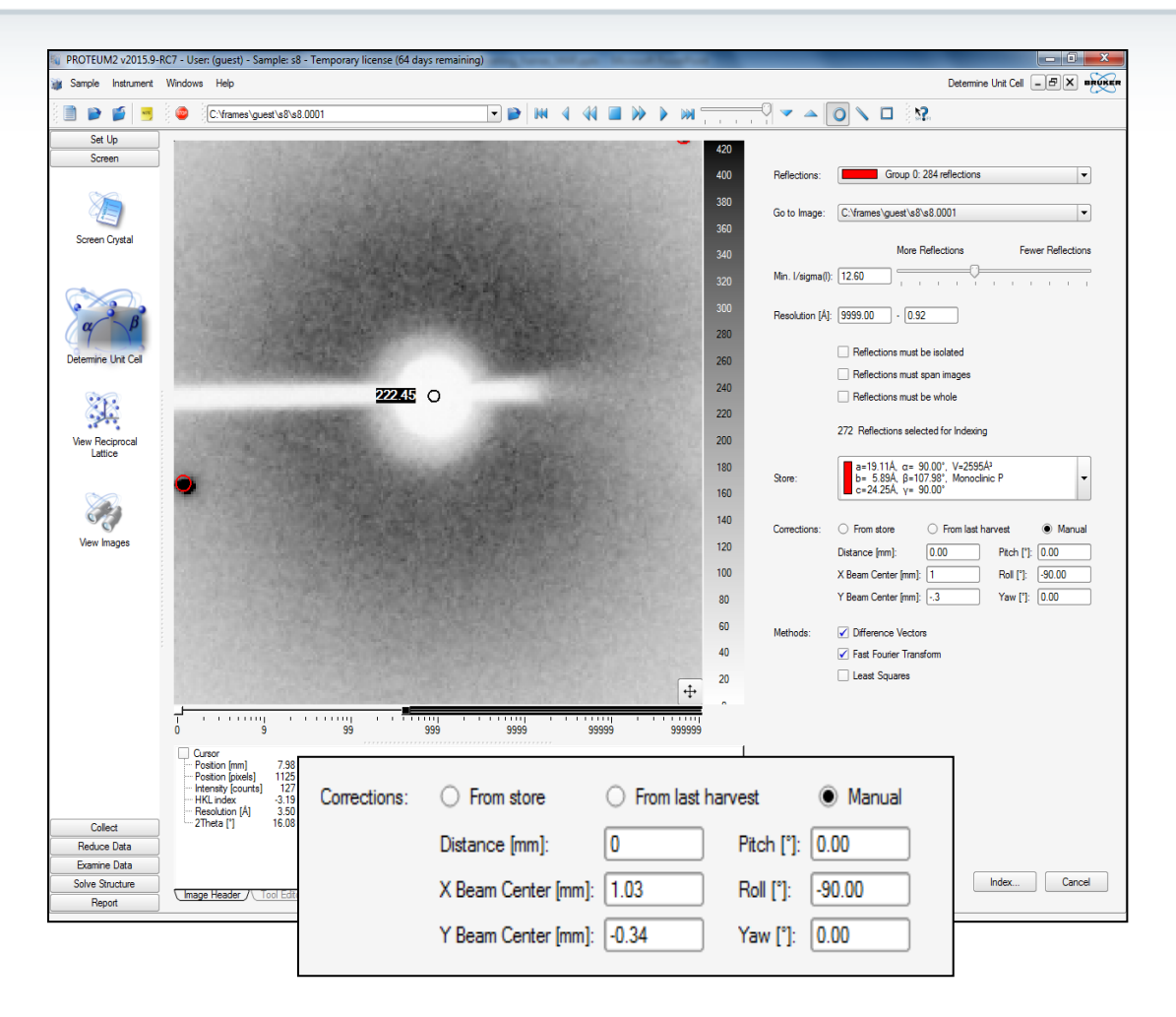

## APEX/PROTEUM3 Photon Countering Detectors

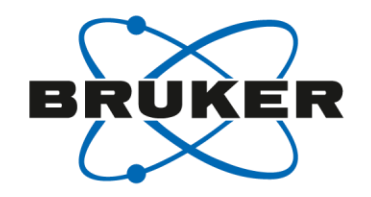

- If the diffraction is not particularly strong, there are a couple of options to minimize harvesting bogus reflections from the active area/gap boundary
	- Add the line "scalebeforeharvest=0" to the  $c:\bn\text{-config.py}$  (windows), /usr/local/lib/bn-config.py (Linux) file. It can go anyway in this file. This will slow things down a bit during harvesting
	- Check the "smooth images" box in the "Harvest spots" window
	- Check the "Save reflections that only span images" box in the "Harvest spots" window
	- Remove the bad reflections with RLATT

# APEX/PROTEUM3 Writing out CBF frames during experiment

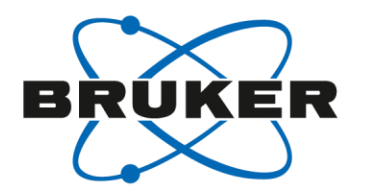

You can automatically write out CBF frames along with sfrm frames during data collection by setting the AutoCBF flag in the BIS configuration file.

- Shutdown BIS
- Edit the BrukerAXS.Server.BIS.exe.config found in the c:\Program files (x86)\Bruker AXS\DIFFRAC.MEASUREMENT CENTER.V6 folder
- Search for CBF in the file, set the CBF flag to "True" and save the file:

<!-- Automatically convert Bruker frame files to CBF frame files -->

<!-- Default False: Only create Bruker Frame Files -->

<setting name="CBF" serializeAs="String">

<value>**False**</value>

</setting>

<!-- Automatically convert Bruker frame files to CBF frame files -->

```
 <!-- Default False: Only create Bruker Frame Files -->
```

```
 <setting name="CBF" serializeAs="String">
```

```
 <value>True</value>
```
</setting>

• Restart BIS

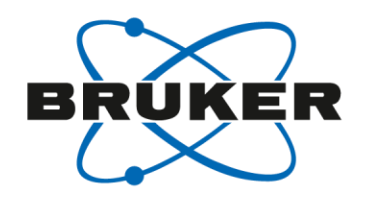

# APEX/PROTEUM3 XDS, Convert sfrm images to cbf format

To use XDS to process Bruker images you first have to convert our sfrm format to CBF.

- Convert .sfrm images to CBF format using "Unwarp and Convert images" under the Reduce Data menu
- Assign the scans to convert in the "Images from" box using the browser button
- Select the "Output format" as CBF
- Leave the unwarp box unchecked
- Assign an output folder in the "Write to folder" box
- Click the Convert button

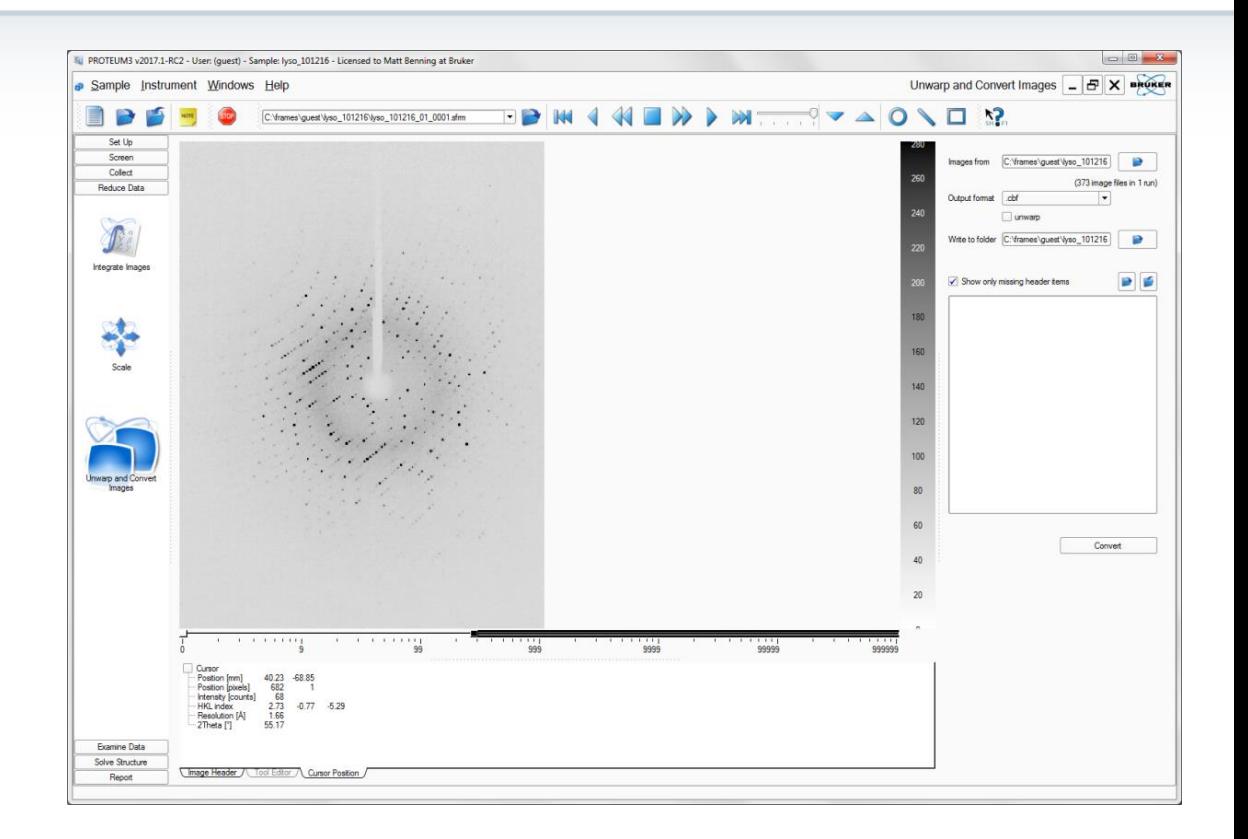

## APEX/PROTEUM3 Using XDS for data reduction

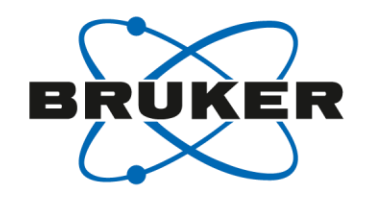

- Run the genererate\_xds.inp script on each data run to create the XDS input files:
	- generate\_xds.inp "*filename*\_01\_????.cbf"
- Run XDS and XSCALE as normal
- Note that the Y beam position is inverted
	- $X=514$ ,  $Y=510$ , Y will be 514 in the script

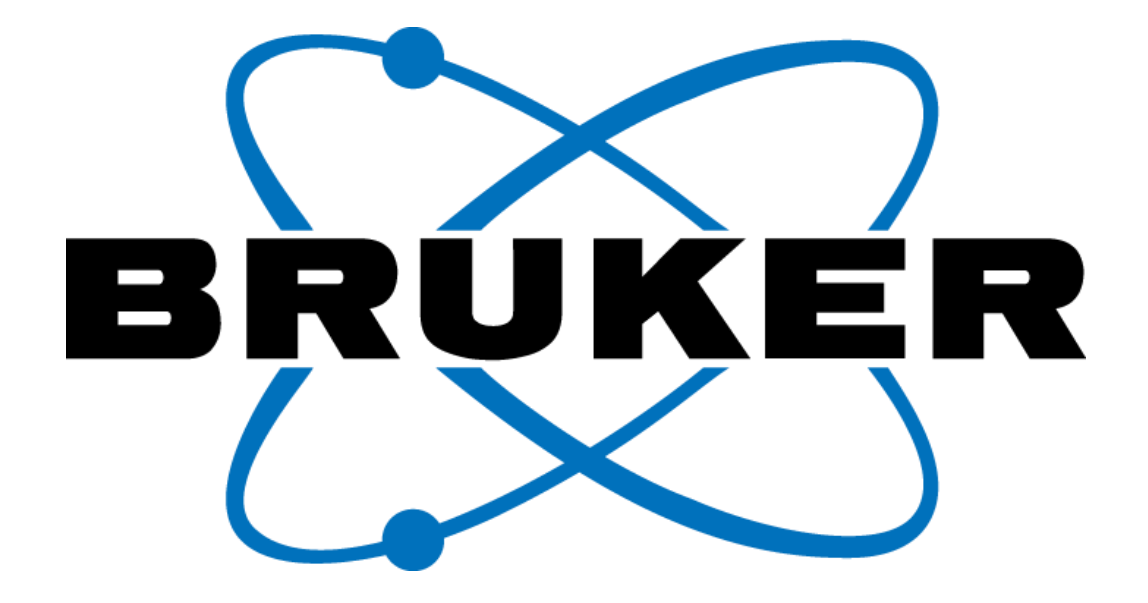

Innovation with Integrity

© Copyright Bruker Corporation. All rights reserved.